### Обработка изображения в Design Center

Автор: Лиза ПРАСС

Давайте посмотрим, что можно сделать с изображением в Design Center. Открывать изображения мы уже умеем, а если нам чтото непонятно смотрим сюда. Запускаем программу выбираем From File. Программа позволяет загружать файлы со следующими расширениями Windows BMP (\*.bmp), Exif (\*.tif, \*.jpg), ZSoftPCX (\*.pcx), Windows Meta File (\*.wmf), Portable Network Graphics (\*.png), Encapsulated PostScript (\*.eps), Kodak PhotoCD (\*.pcd), FlashPix (\*.fpx), JPEG2000 (\*.j2k).

Мы будем обрабатывать вот этот файл (жирафа.wmf)

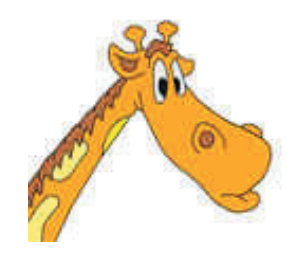

просто потому что он веселенький, простенький и был у меня на компьютере. Обработка изображения делится на четыре этапа. Каждому этапу соответствует свой попугайчик вот на этой панели.

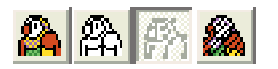

- 1. To Original Image
- 2. To Line Image
- 3. To Figure Edit
- 4. To Sew Setting

Загрузив изображение в программу мы очутимся на первом этапе To Original Image. В процессе загрузки рисунка в программу вы возможно увидите вот такую надпись.

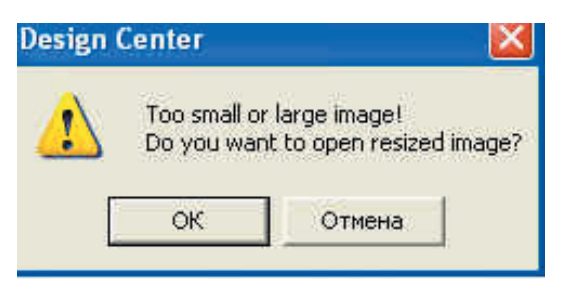

Смело жмите Ок. Это нас предупреждают, что изображение либо слишком мало, либо слишком велико, программа сама не понимает какое оно и предлагает нам автоматически решить эту проблему изменив ее размер.

Загрузив изображение мы увидим вот такую картинку

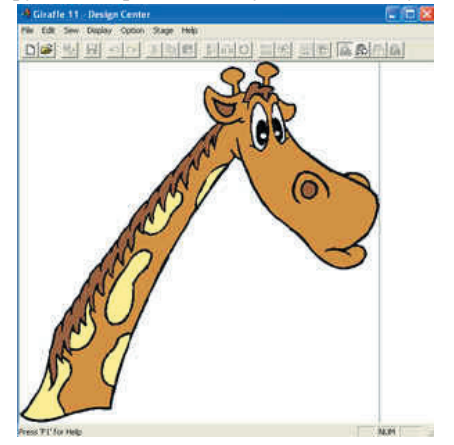

### **БИБЛИОТЕКА САЙТА**

# http://broidery.ru

На этом этапе мы ничего не можем сделать с нашим изображением, ну разве что, решив прекратить работу, сохранить его. При сохранении программа присвоит файлу расширение \*. ВМР

Кстати, в процессе обработки фотографии откройте изображение в каком-нибудь просмоторщике, чтобы оригинал всегда был под рукой. А то в самый нужный момент сравнить будет не с чем.

Переходим ко второму этапу To Line Image, Жмем вот этого попугая или заходим в меню Stage - To Line Image, я не любитель переводить термины, посему оставим эти названия как есть. Главное осознать, что стоит за этим термином. А стоит вот что... мы будем удалять из нашего растрового изображения ненужные нам цвета и оставлять только те, которые будут вышиваться.

При переходе с первого этапа на второй у вас откроется вот такое окошко

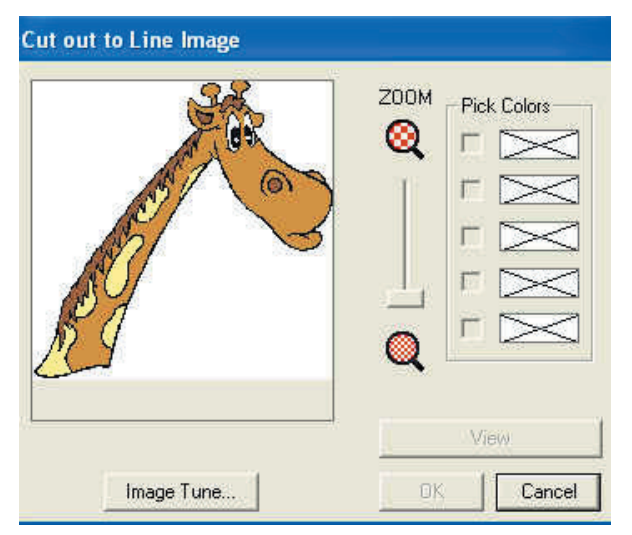

Увеличьте ваше изображение передвинув бегунок Zoom наверх. Теперь кликните "карандашом" (указатель мышки у вас сейчас выглядит как карандаш) по черному цвету, в колонке Pick Color появиться галочка напротив черного цвета, а клавиша View станет активной. Нажмите ее. У вас должна получится следующая картина.

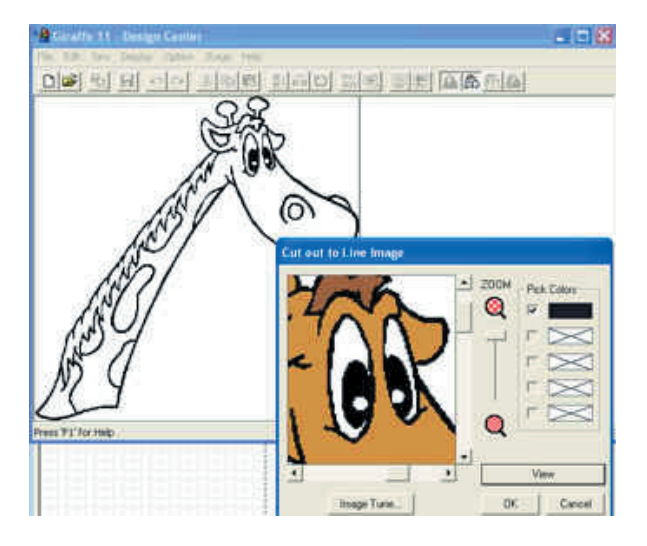

Tone Low - уменьшение цветов. Пастеризация - есть такое понятие. Нам уменьшать их уже некуда, у нас их и так мало, а значит оставляем все как есть.

Noise Reduction - шумоподавление. Обычно сглаживание путем усреднения. Чтобы было более понятно: если у вас в корзине лежат 30 яблок и две груши, то мы назовем ее корзина с яблоками, решив что груш там ничтожно мало. Точно так же и функция убирает все мелкие отдельно стоящие пиксели. То есть, если на коричневом фоне у вас будут разбросаны черные точки, то программа автоматически закрасит их в коричневый цвет. Так же она поступит и с вашим черным контуром прилав ему тот цвет который будет основным.

В данном случае нам нет необходимости уменьшать количество цветов и подавлять шум, посему оставим все как есть и продолжим работу...

Итак, мы нажали Ок и увидели перед собой нашу Жирафу и панель с инструментами.

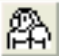

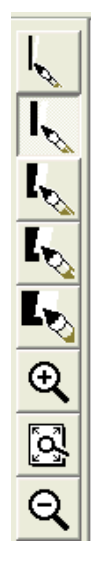

Что представляет из себя эта панель? Да ничего особенного... набор карандашей от хорошо заточенного (тонкого), до затертого (толстого), ластиков и лупы... Для чего нужны карандаши и ластики? Вам предоставили возможность дорисовать, или затереть кое-где, кое-что, если вас оно не устраивает. Например иногда возникает необходимость подрисовать контур, или закрасить основной цвет. Не всегда рисунок гладкий и аккуратный. Иной раз приходится поработать. Я бы посоветовала такие рисунки обрабатывать первоначально в специальных графических редакторах, если они у вас установлены и работа в них не вызывает проблем. На самом деле подойдет и Paint у него гораздо больше возможностей чем у встроенного в программу.

Но раз мы уж здесь, то давайте разберемся, как использовать эти инструменты. А использовать их очень просто. Выберите один из карандашей и нажав левую кнопку мыши проведите линию. Она станет черной, а теперь нажмите правую кнопку мыши и проведите поверх черной линии - линия сотрется. Вот такой вот союз карандаша и ластика.

Можно приблизить при помощи лупы изображение, поглядеть, есть ли места, где контур прерывается, дорисовать его и перейти к третьему этапу To Figure Edit.

Жмем на этого попугайчика , или заходим в меню Stage - To Figure Hangle. Открылось окно. Сейчас мы будем разбираться в параметрах преобразования из растрового изображения в векторное,а затем, уже понимая, что делаем, обработаем нашего жирафа. Если в открывшемся окне мы оставим все значения по умолчанию и нажмем Ок, то перенесемся на третий уровень обработки изображения в Design Center. И перед нами предстанет наш Жирафа в векторе. И мы сможем поправить ей форму ушей, бровей, сделать пластику носа и т.д...

Но пока, мы не разобрались с параметрами и посему вернемся обратно. Кстати, для того, чтобы вернутся на предыдущий уровень, достаточно нажать попугайчика отвечающего за этот уровень.

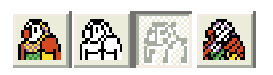

Если вы наведете указатель мыши на одного из попугаев на панели , то появиться контекстное меню с названием уровня. На протяжении всей работы вы можете возвращаться в исходное положение. При этом программа вас каждый раз будет спрашивать желаете ли вы сохранить проделанную работу или желаете удалить то, что сотворили, прежде чем вернетесь назад?

Итак, перед нами открылось окно с параметрами.

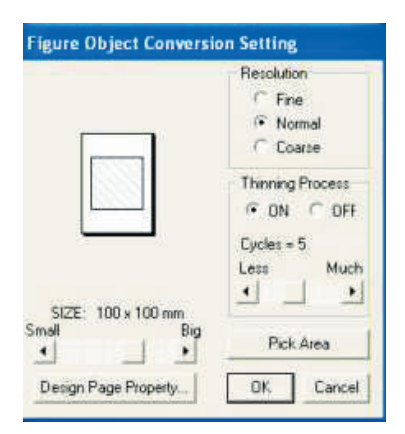

Подвигав бегунок Size вы увидите как на белом листике сверху изменяется размер закрашенного поля. Вот так вы изменяете размер вашего будущего дизайна. Выбрали необходимый и перешли к следующему меню.

Resolution, в котором у нас имеется три варианта, это Fine, Normal, и Coarse. Процесс перехода от второго шага к третьему, это процесс векторизации нашего изображения. После обработки это будет набор кривых, которые вы сможете править изменяя их положение, размер, линию изгиба. Каждая отдельная линия будет состоять из точек.

Параметр Fine наиболее детально обрабатывает растровое изображение, повторяя его форму за счет большего количества точек на линии.

### **БИБЛИОТЕКА САЙТА**

# http://broidery.ru

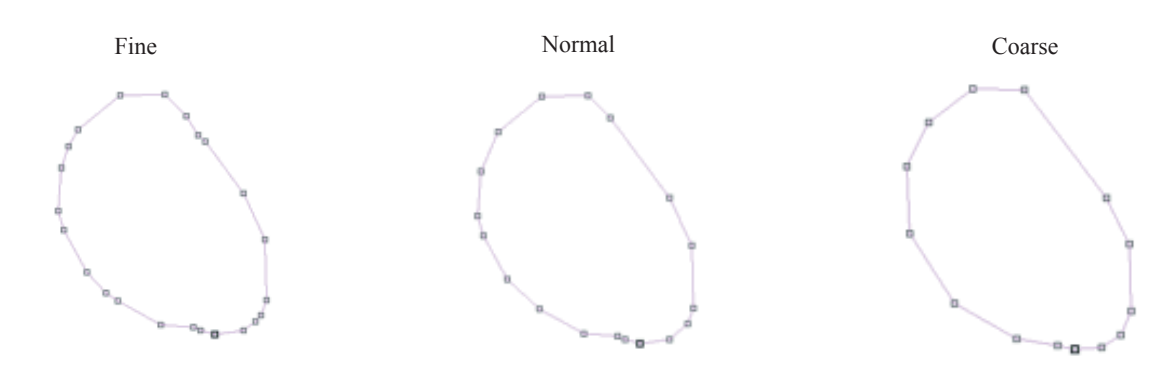

Обратили внимание на изменения? В первом варианте наиболее четко проработана линия. Кстати хочется отметить, что при сохранении файл обработанный с параметром Fine имеет больший размер. Как бы рекомендуют оставлять на Normal, но в каждом отдельно взятом случае это индивидуально. Для обработки нашей жирафы мы установим этот параметр на Fine.

Thining Process

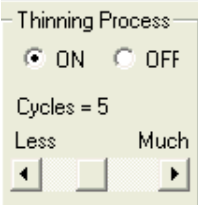

У вас есть возможность отключить этот процесс сделав активной ОFF. В этом случае программа обработает объект четко по контуру. Вот так это будет выглядеть

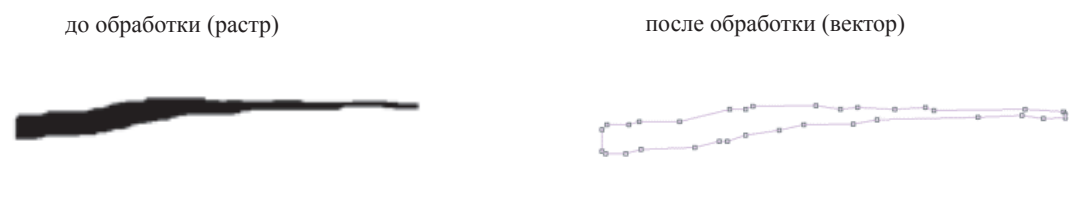

Этот процесс имеет изменяемый параметр Cycles (Цикл) который принимает значения от 3 до 8. . Долго думалось, с чем его можно сравнить... Рассмотрим его на примере работы рубанка.

Представьте, что у вас есть доска которая в некоторых местах толще, а в некоторых тоньше.

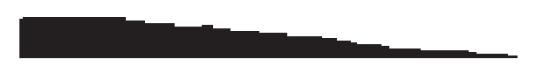

вам необходимо пройтись по ней рубанком. Вы прошлись по ней рубанком три раза. доска уменьшилась, вы прошлись еще раз, доска стала еще тоньше, потом пятый раз, шестой, седьмой и восьмой. В результате доска в самом тонком месте станет практически щепкой и в итоге сломается. Примерно тоже самое делает Thinning Process. При обработке программа пытается привести изображение к одной векторной линии, если черная линия слишком широкая, то ей это сделать трудно и она очертит ее по контуру, но при этом в местах где черная линия слишком тонкая она может как бы стереть ее. Процесс Thinning достаточно умный и умеет просчитывать такую разницу в ширине стараясь сохранить линию без разрывов, но иногда такое случается. Давайте посмотрим, что станет с нашей линией, если мы пройдемся по ней меняя параметр Cycles

 $Cycles = 3$ 

Cycles=4

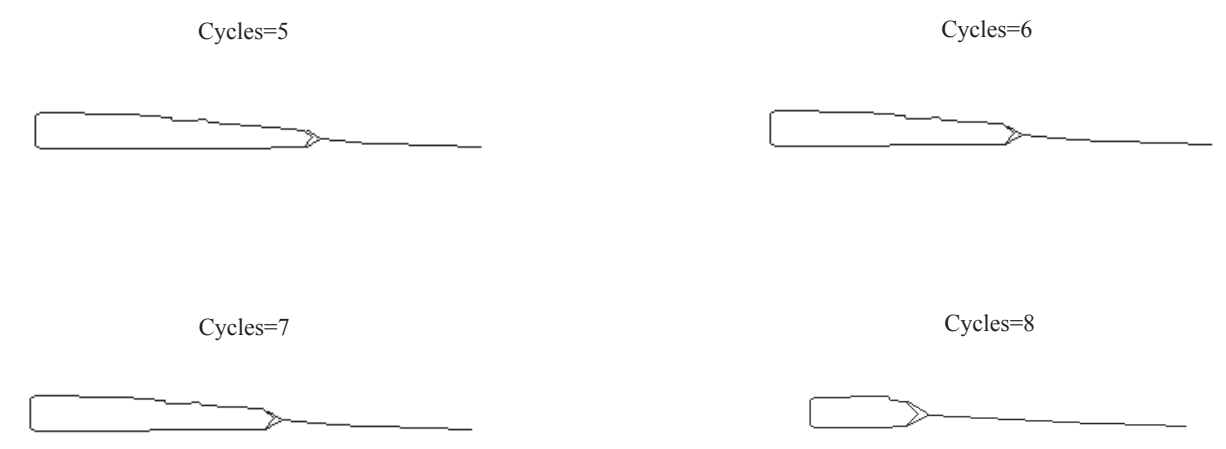

Между значениями 3 и 4 в нашем случае практически нет разницы, зато между значением 4 - 5 и 7 -8 разница заметна.

Осталась последняя не рассмотренная в этом меню кнопка

Design Page Property...

Жмем ее и видим такую картину

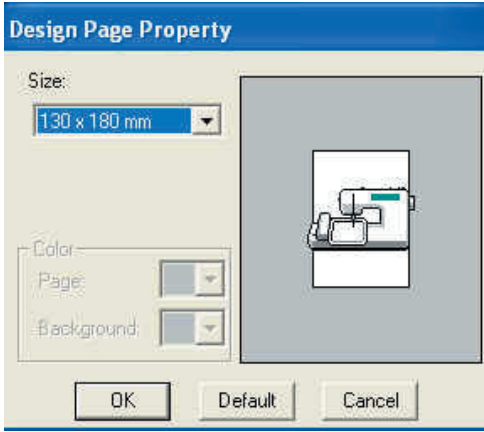

Изменяя параметр Size мы задаем размернаших пялец. А нижнюю часть Color я ни разу не видела активной. Если кто сможет добиться от программы активность этого меню сообщите. Я тогда добавлю сюда, как это сделать. Если вы понажимали тут кнопок, хотя здесь некуда разбежаться, жмите Default и программа восстановит значения по умолчанию. Закрываем окно и возвращаемся в предыдущее меню. Там у нас есть еще одна кнопка Pick Area - она позволит вам выбрать для обработки какую-то часть картинки. Например, если вы решите обработать только рожку от жирафа, то нажав эту кнопку программа позволит вам это сделать удалив не выбранную часть изображения.

Уф-ф-ф... Понятно объяснено? Если нет, на форум за вопросами!

Теперь понимая, что мы делаем устанавливаем для нашей Жирафы Resolution=Fine, Cycles=8 и жмем Ок. переходя на третий уровень.

Видим вот такую нашу Жирафу с косенькими глазками и лишними линиями на гриве.

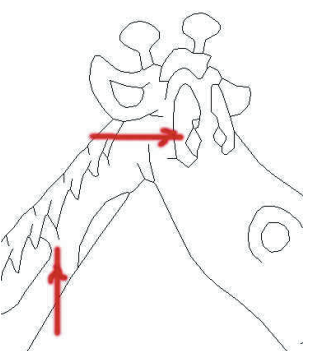

Но ничего страшного... мы сейчас по ним пластической хирургией пройдемся

Итак, на этом этапе у нас появляется вот такой набор инструментов и наши возможности увеличиваются. Мы можем подрисовывать, можем править и удалять не нужные линии,

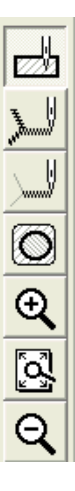

Рассмотрим меню:

1. Думаю кнопка Select ни у кого не вызовет проблем. Нужна для того чтобы выбрать объект для последующей обработки.

2. Point Edit - инструмент позволяющий изменять размер и форму объекта, удалять ненужные точки, добавлять точки там где необходимо.

3. Zoom Out, Zoom In описывать не буду. Думаю все в курсе что они значат.

Приступаем к процессу придания нашей Жирафе симпатичный вид. Выбираем инструмент Point Edit, кликаем левой кнопкой мыши на линии которую хотим удалить. Видим вот такой результат.

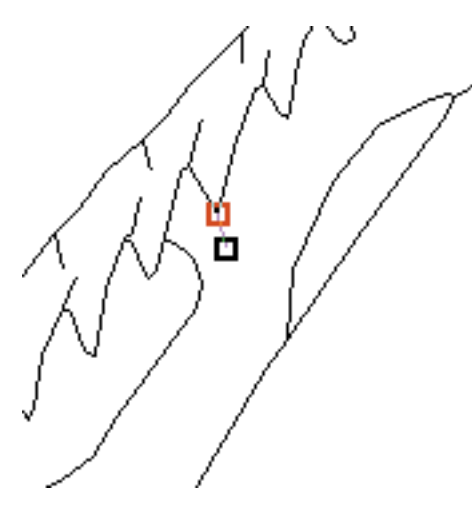

теперь кликнем левой кнопкой мыши по черному квадратику, он станет закрашенным и нажимаем Delete - ненужной линии как не бывало.

Подобным образом удаляем все что душе угодно. А точнее все лишние линии и точки образовавшиеся в процессе векторизации.

Теперь глаза. Надо придать им необходимую форму подправив кривые линии и удалив ненужные. Решено было удалить вот эту линию, а остальные подправить.

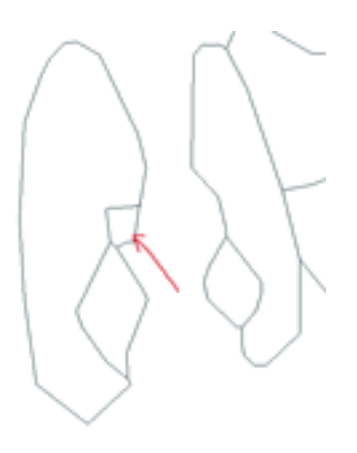

Примечание: Посмотрев на то, что получилось при векторизации, вы можете вернуться назад и стереть контур в тех местах, где он слишком широкий, попробуйте сделать это с глазами Жирафы. Тут главное опыт и практика. В последствии вы будете знать, где стоит убирать ненужные линии, а где нет.

Как удалять мы уже знаем. Теперь научимся править. Точно так же выделяем линию которую хотим исправить. Затем кликаем левой кнопкой мыши по черному квадратику, и удерживая нажатой клавишу мыши тянем за выбранный квадратик. У вас получилось? Думаю да... там ничего сложного нет, главное приноровиться.

\*Небольшие тонкости. Программа не умеет автоматически создавать плавную кривую, для того, чтобы сделать кривую плавной необходимо "насажать" по кривой как можно больше точек и используя их придать линии изгиб.

После удаления ненужных точек глаза Жирафы стали выглядеть вот так.

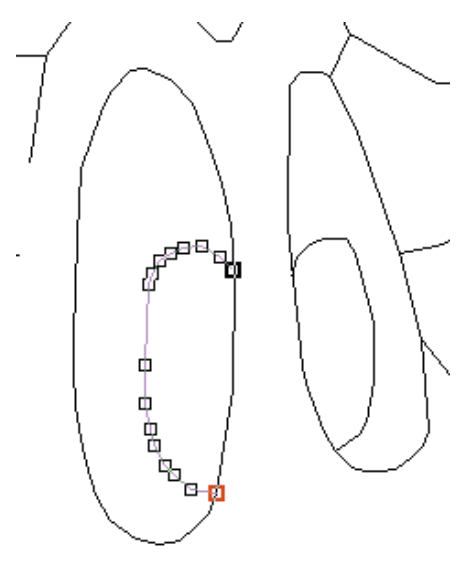

Сами понимаете, это не совершенство, вероятней всего вы добьетесь лучших результатов.

Ну, будем считать, что наша Жирафа приняла нужный облик и мы можем переходить к четвертому, заключительному этапу...

Жмем последнего разноцветного попугайчика, или идем в меню Stage - To Sew Setting, И оказываемся на четвертом, уф-ф-ф, последнем уровне.

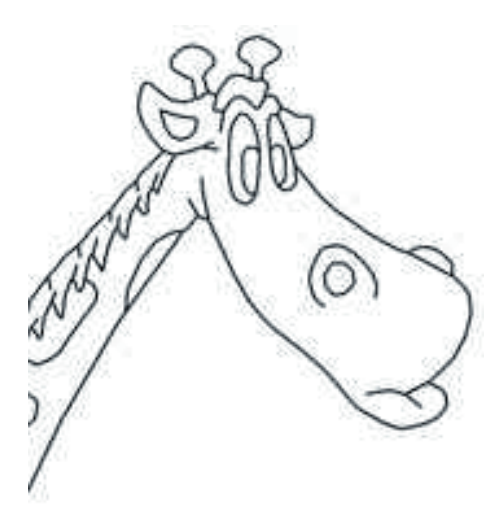

Наша жирафа очень даже неплохо выглядит и готова превратиться в стежки и протяжки. Кстати, по поводу протяжек. Design Center очень удобная и умная программа, при создании контура она убирает все ненужные протяжки и контур вышивается без ненужных скачков. Прежде чем превратить нашу Жирафу в стежки, давайте разберемся с панелью инструментов.

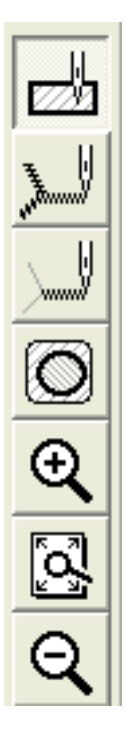

Region - позволяет заполнять только объекты с замкнутым контуром. Например круг, или прямоугольник. Line (All) - придаст выбранные свойства всем объектам пересекающимся с выбранным

Line (Part) - придаст выбранные свойства только объекту по которому кликнули мышкой.

Hole Sew - Сделает вышиваемой / не вышиваемой область находящуюся под другим объектом вышивки.

При выборе инструмента Region становится активным верхнее правое меню

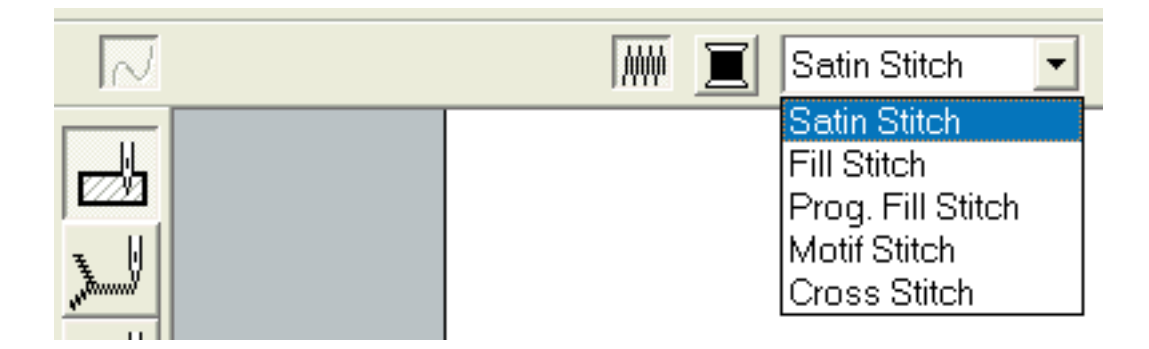

Где вы можете выбрать один из типов заливки. Давайте выберем Fill Stitch и нажмем на черную катушку, где в открывшемся меню выберем желтый цвет, окошко при этом не закрываем

**Region Thread Color** Thread Chart: BROTHER COUNTRY  $\overline{z}$ View Details Index Color Code Brand Desi ^ COUNTRY **BLA**<br>WHI  $\frac{100}{000}$ COUNTRY<br>COUNTRY<br>COUNTRY<br>COUNTRY<br>COUNTRY<br>COUNTRY<br>COUNTRY 149<br>149<br>155<br>024 RED<br>PIN DEE<br>PLE: DAF<br>VER<br>CAR 152<br>152<br>148<br>158  $\frac{1}{2}$ COUNTRY<br>COUNTRY<br>COUNTRY **HOT**<br>MAC<br>SAL<br>AME 636<br>625<br>122<br>212<br>342  $\begin{array}{c} 10 \\ 11 \\ 12 \\ 13 \\ 14 \end{array}$ COUNTRY **COUNTRY** LEM NTB<br>mttp  $\Box$  $350$ A COUNTRY 043 YELLOW Close

Теперь направляем наш инструмент на Жирафу и кликаем им по пятнам на шее. получаем вот такой результат

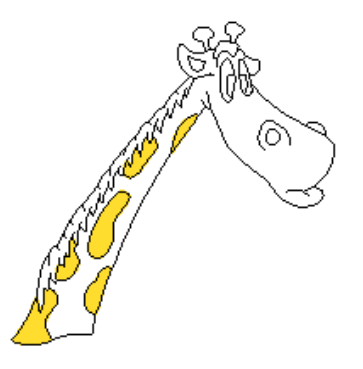

Теперь меняем цвет с желтого на коричневый и заполняем основную часть нашей Жирафы, шею и морду. Затем выбираем темнокоричневый цвет и заполняем гриву и челку. В результате мы получили вот такую Жирафу.

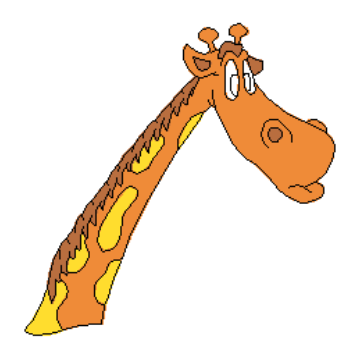

Теперь создаем глаза. Выбираем черный цвет, чтобы закрасить зрачки, кликаем по зрачкам и получаем вот такой результат.

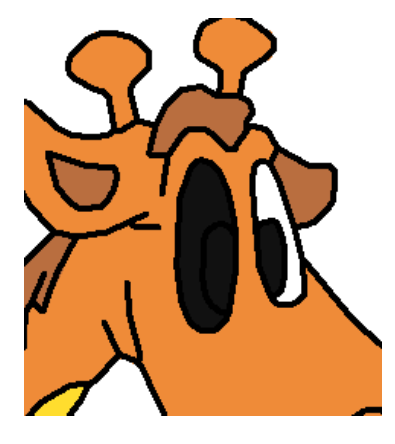

Это означает, что при обработке глаза мы не замкнули контур зрачка и не отделили его от белка. Придется возвращаться на шаг обратно. Жмем предыдущего попугайчика. При переходе на предыдущий уровень программа нас предупредит, что все плохо и мы можем потерять проделанную работу... Не волнуйтесь, если такое и встречается, то весьма редко, и даже если не хочется терять проделанную работу, выбора у нас нет... черноглазая Жирафа нам не нужна.

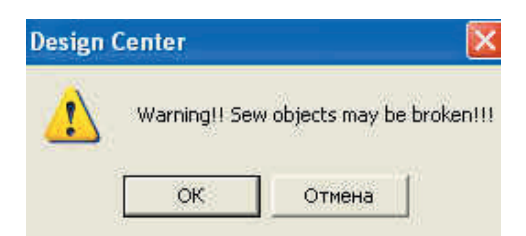

ищем, где у нас зазор,

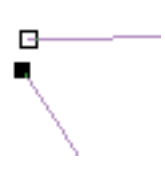

устраняем его соединяя точки и возвращаемся обратно.

Итак мы вернулись Глаз у нас теперь нарядный шоколадный. Мы разобрались не совсеми, но с большинством функций в Design Center, и пришло время открыть Layout & Editing, нажать клавишу F8, или зайти в меню File - Import - From Design Center и загрузить в программу то, что мы сотворили, для последующей его обработки.

А если будет интересно, то можно немного более подробно о работе в Design Center.

А если мы найдем ошибки, то мы придем на форум и всем о них расскажем. А я исправлю эти ошибки.

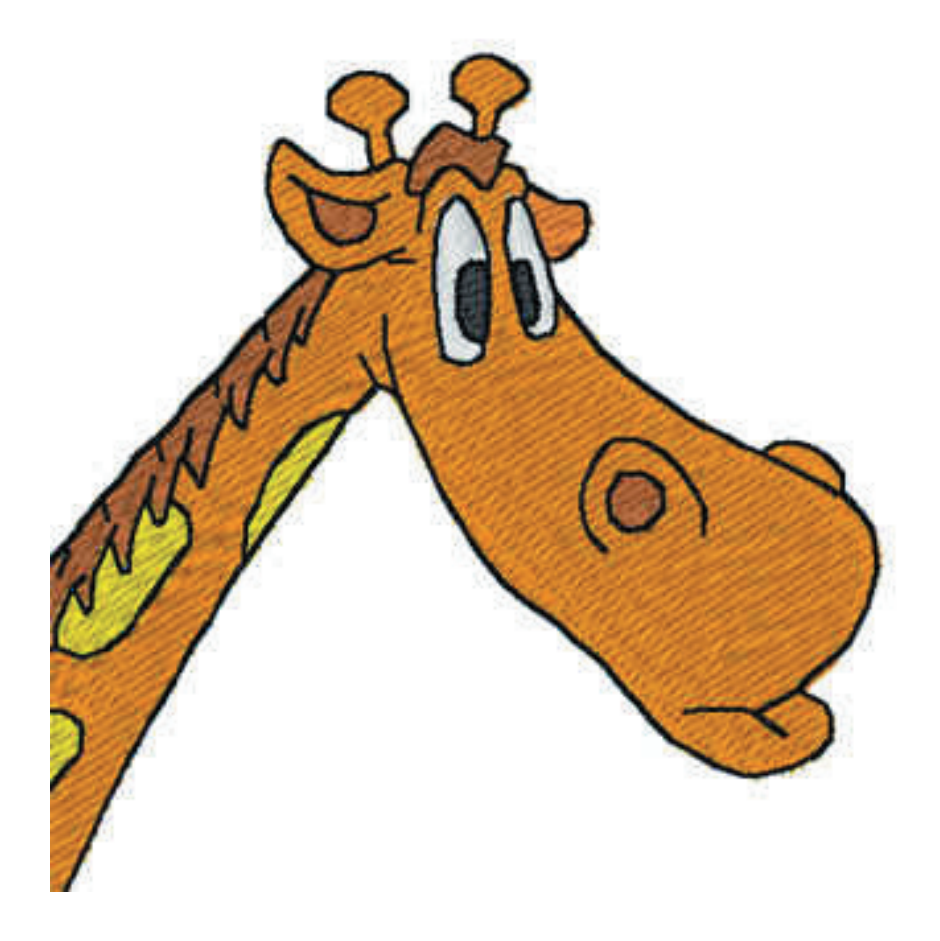